## Peoria eCampus<br>**Virtual** High School

Peoria Unified School District

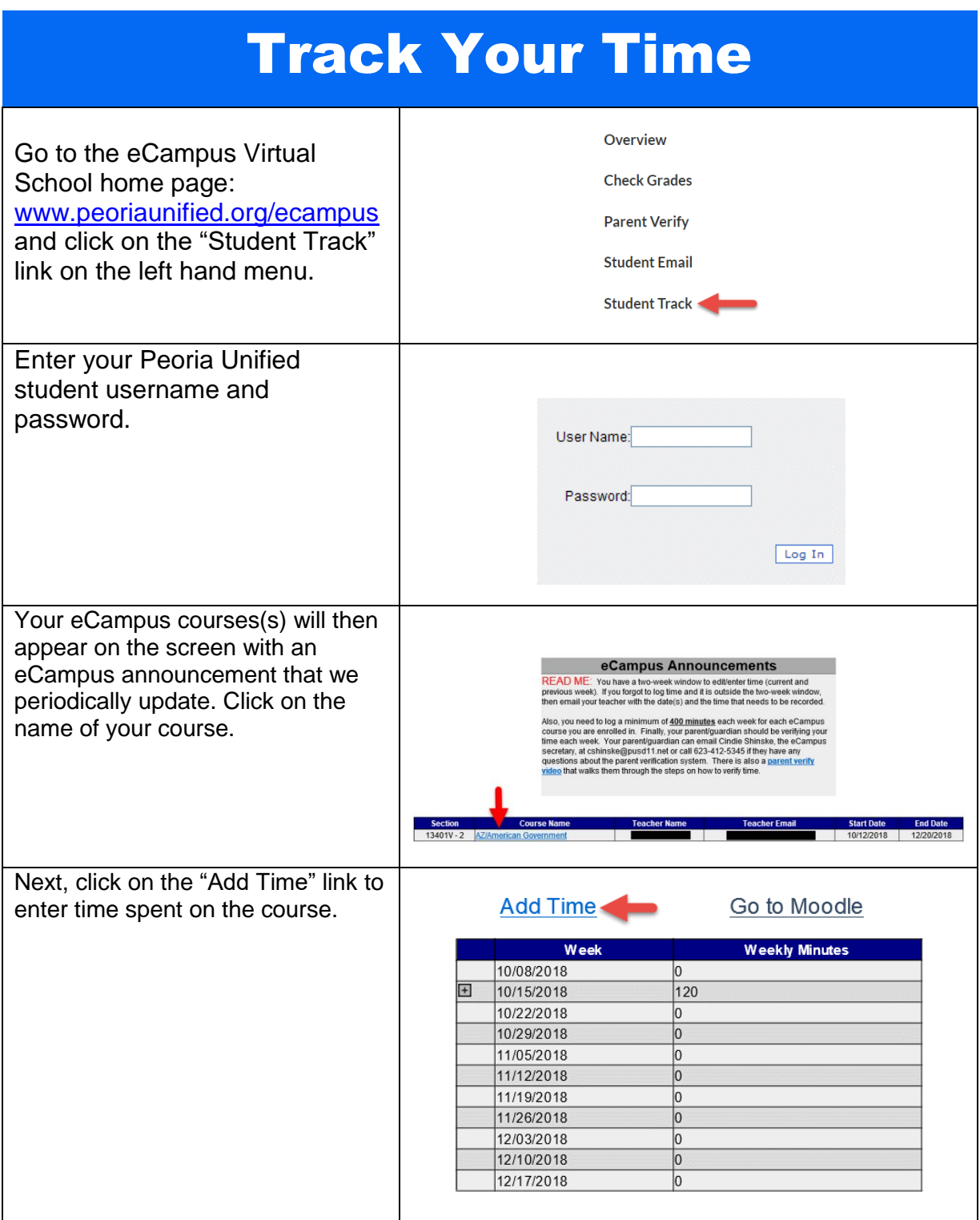

Peoria Unified School District An "Add Time" window will then **Add Time** appear. First, click on the date 10/15/2018 on the calendar. The current Date Sep October 2018 Nov Hours  $1$ date will appear to the right of  $\overline{\text{Su}|\text{Mo}|\text{Tu}|\text{We}|\text{Th}|\text{Fr}|\text{Sa}}$ Minutes  $30$  $\frac{30}{1}$   $\frac{1}{2}$   $\frac{3}{1}$   $\frac{4}{1}$   $\frac{5}{1}$   $\frac{6}{1}$ the word Date (1). Then, enter 7 8 9 10 11 12 13 your time in hours and/or 14 15 16 17 18 19 20 21 22 23 24 25 26 27 minutes and then click OK to  $28$  29 30 31 1 2 3 submit the time. 4 5 6 7 8 9 10 Close OK Once you click OK, you will then **Add Time** see the text "Time saved" (1). Click on the "Close" button (2) to Date Sep October 2018 No Hours exit the window. Su Mo Tu We Th Fr Sa Minutes  $30$   $1$   $2$   $3$   $4$   $5$   $6$ Z 8 9 10 11 12 13 14 15 16 17 18 19 20 21 22 23 24 25 26 27  $28$  29 30 31 1 2 3 4 5 6 7 8 9 10 Time saved.<sup>1</sup> Close **OK** At this point, you will now see the time you just entered. If you click on the plus sign (1), you **Add Time** Go to Moodle can expand to see a more Week **Weekly Minutes** detailed listing of the time  $+$ 10/08/2018 60 entered for the week. Also, you 叵 10/15/2018 120 have a red X button that will 1. This is the breakdown of time for this week: allow you to delete the time in Login Date **Minutes** case you make a mistake. 8 ⊻ 8 10/15/2018 120 There is also an Edit button (2) you will use to adjust your time for the day.

The Edit button  $\blacksquare$  will allow you to adjust your time for each day. For example, let's say you added 90 minutes to the tracking system in the morning. Then, later that evening, you worked another 60 minutes. By clicking on the Edit button, the "Add Time" window will open. You can then enter any additional hours or minutes you spent that day.

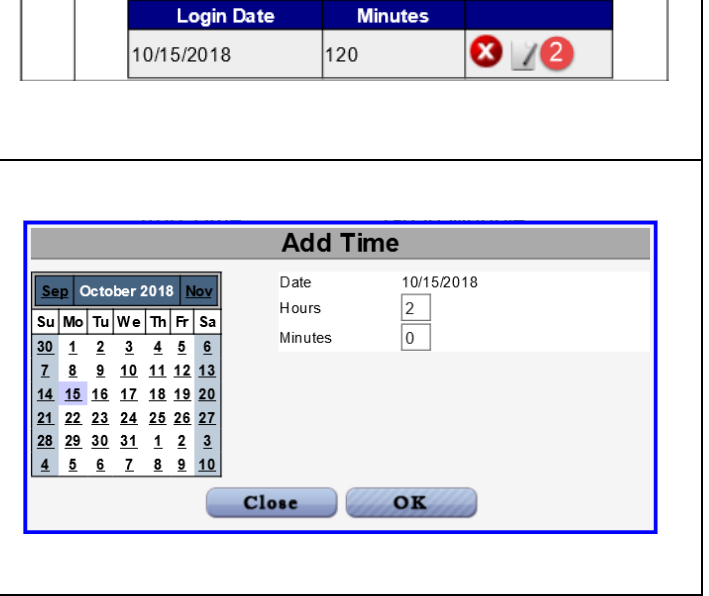

peoriaunified.org/ecampus 11200 North 83rd Avenue ecampus@pusd11.net

Peoria, AZ 85345

Peoria Unified School District

screen.

You will receive a message alert if you click on the "Add Time" **Add Time** link to enter time for a day that Date Sep October 2018 No Hours already has logged time. Again,  $\sqrt{\frac{1}{2} \sin \left(\frac{1}{2} \ln \left| \ln \right| \right)}$   $\sqrt{\frac{1}{2} \sin \left(\frac{1}{2} \ln \left| \ln \right| \right)}$ Minutes 30 1 2 3 4 5 6 use the Edit button to adjust Z 8 9 10 11 12 13 your time for the day. 14 15 16 17 18 19 20 21 22 23 24 25 26 27 Message Alert 28 29 30 31 1 2 3 4 5 6 7 8 9 10 You have previously logged time for this day. Please dick on the 'Edit' button to adjust your time.  $Close$ OK To access your eCampus **Add Time** Go to Moodle 1 course, click on the link at the **Weekly Minutes** Week top called, "Go to Moodle" (1). 10/08/2018 60 This will take you to the 10/15/2018 120 10/22/2018  $\circ$ eCampus course listings. 10/29/2018 Locate the course category and **LOG IN** click on the name of your course. You will then be directed to enter your username and password. After entering that Username information, you will now be Password logged into your eCampus Moodle course.  $\Box$  Remember username Log in Forgotten your username or password? Finally, all students will be required to submit a final report that shows total time spent on the course. At the top right hand Click here to print the parent report. corner of the tracking system, Select a Report... click on the link called, "Click here to print the parent report." Then, **Parent Verification** click on the drop down arrow and select, "Parent Verification" located in the middle of the

Peoria eCampus **VirtualHigh School** 

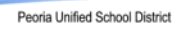

Once you click on the Parent Verification link, it will generate a report that looks like the image on the right. You and your parent will need to sign this report. This is a requirement to exit the course and will be collected when you take your in-person final exam.

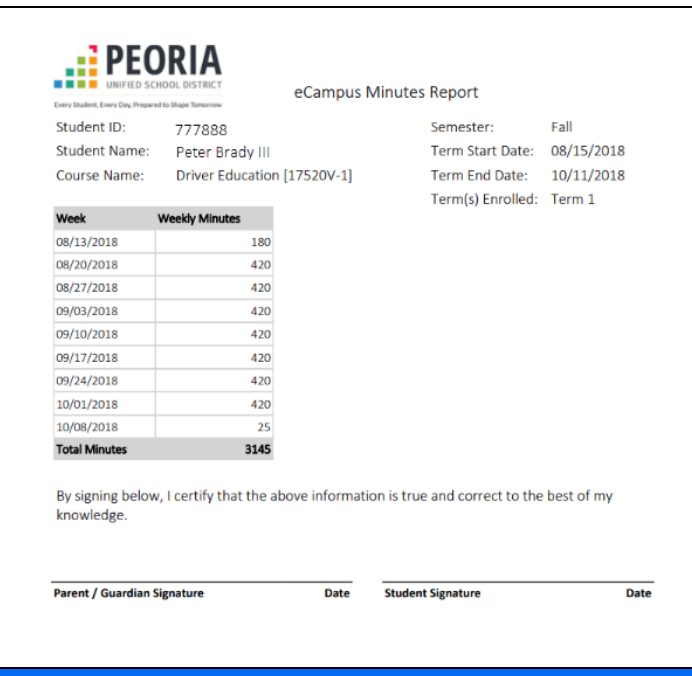

**IMPORTANT: Time for the previous and current week can be edited. Any time prior to that cannot be edited, so please review and enter your time regularly.**

> peoriaunified.org/ecampus 11200 North 83rd Avenue  $623.412.5345$ ecampus@pusd11.net